# **This is using Microsoft Edge for Win 10 or Internet Explorer Win 7**

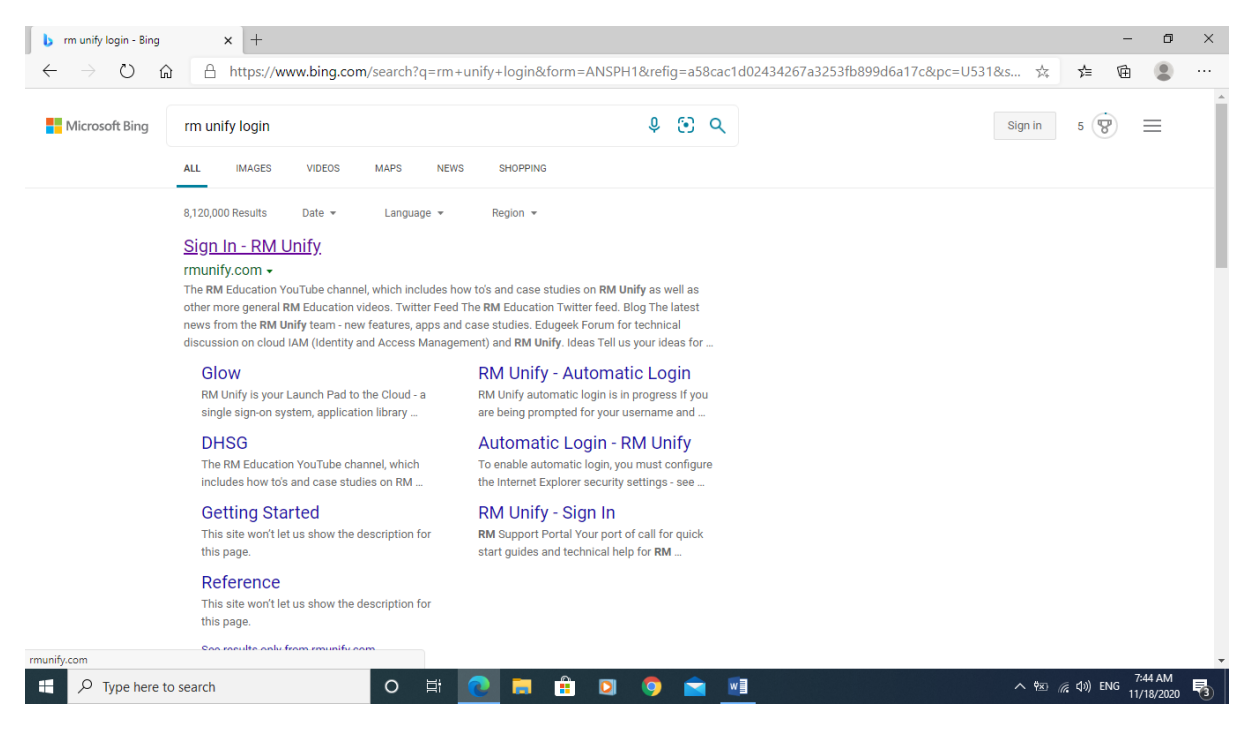

#### **Pick the first Sign-in that you see that you see**

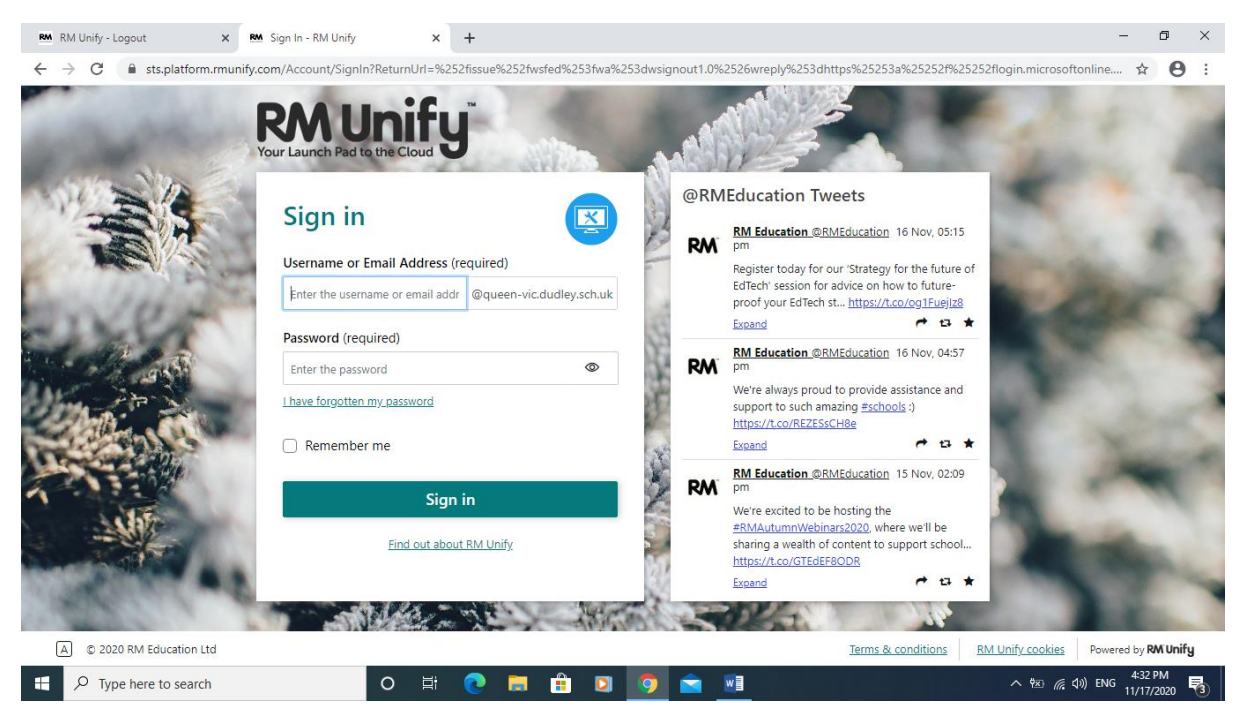

#### **User name and password should have been provided by the teacher**

**[username@queen-vic.dudley.sch.uk](mailto:username@queen-vic.dudley.sch.uk)**

**Password which will be the classroom unless changed to something else, everything lower-case (no caps).**

Queen Victoria Prim Sch (ICT)

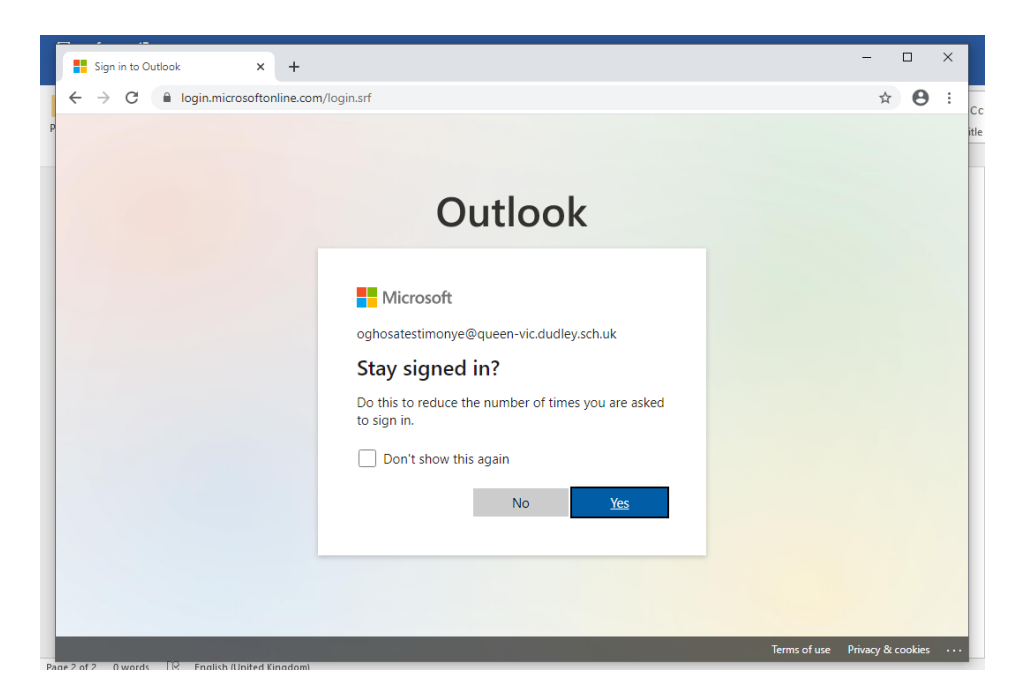

# **Click Yes**

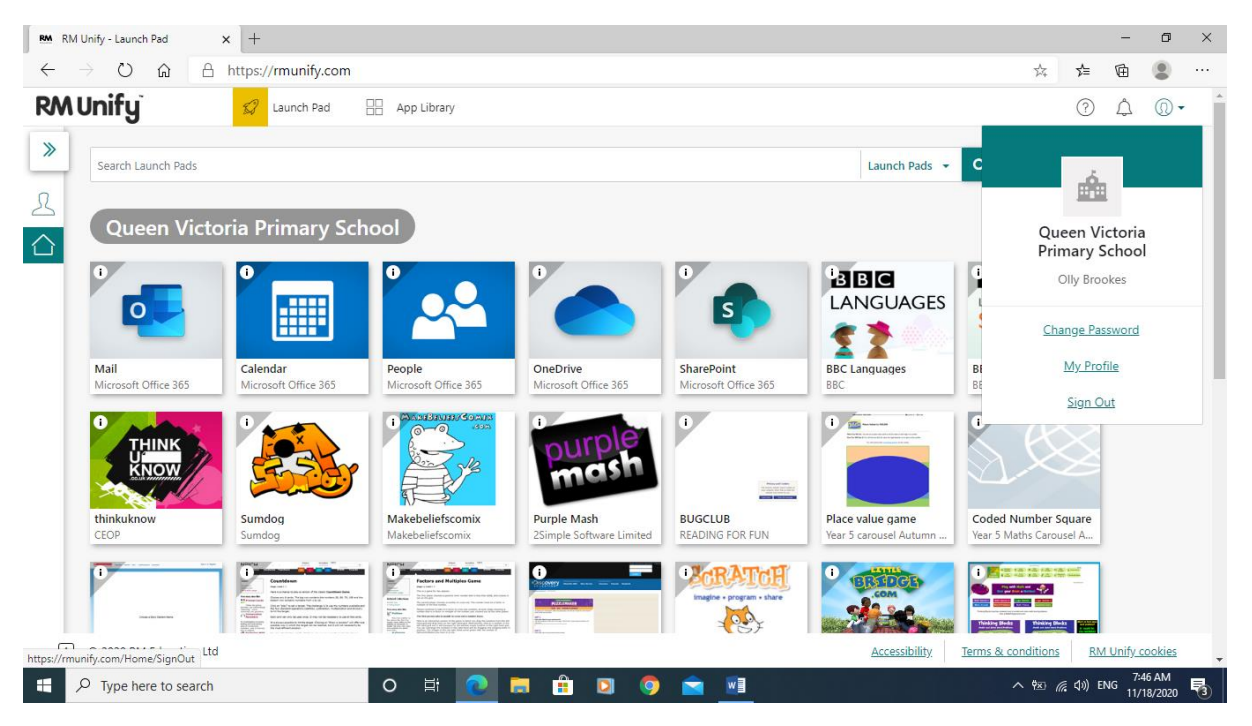

### **Click Mail**

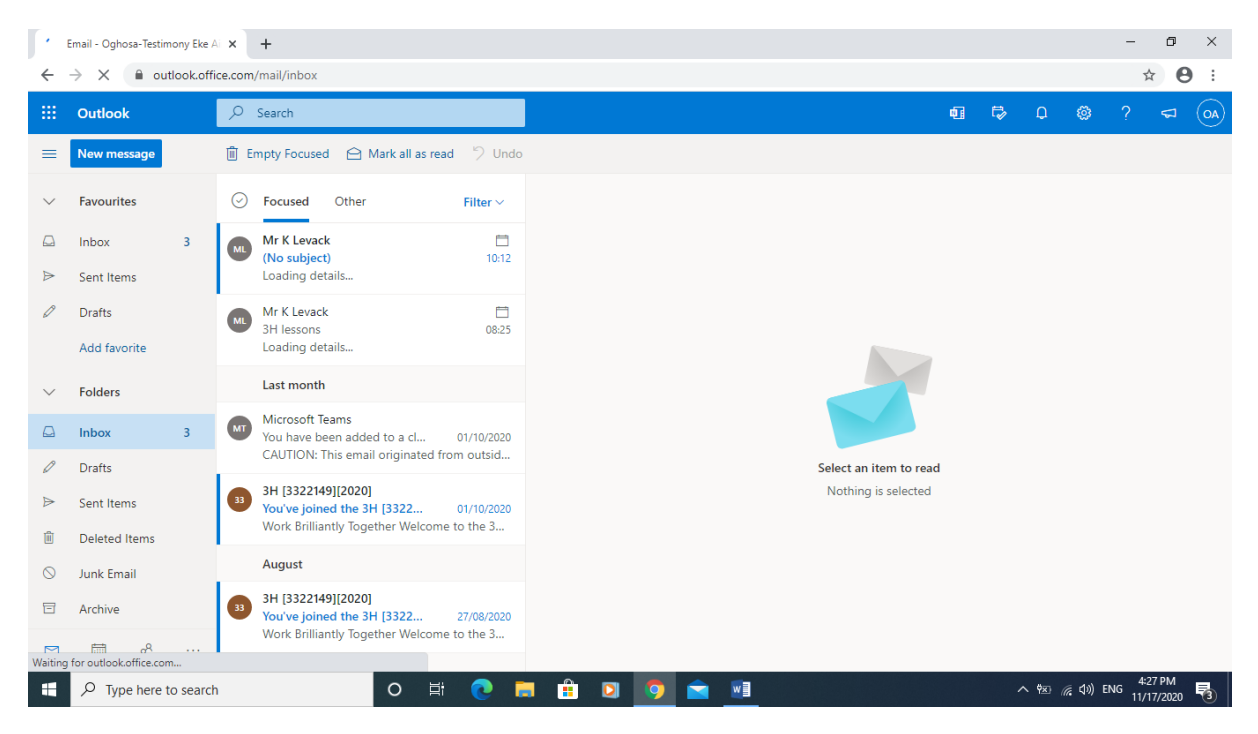

**You should also see homework assignments**

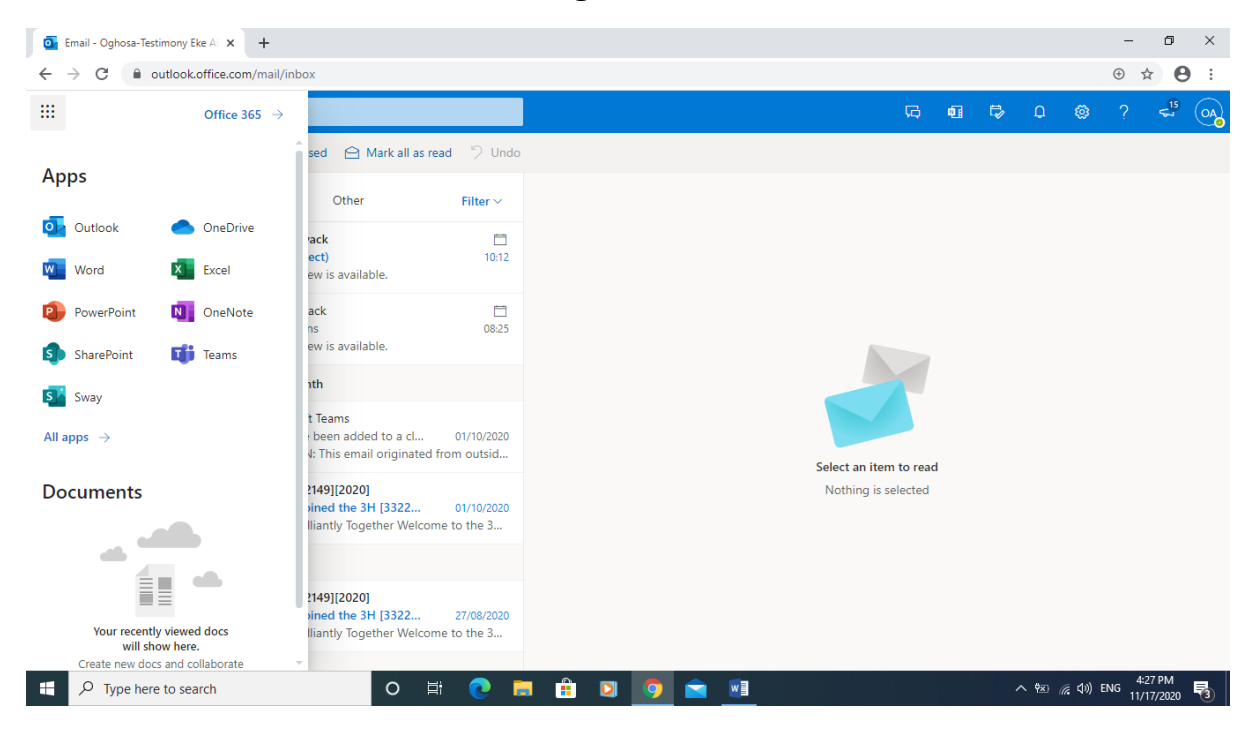

**To get to Teams select the Waffle top-left-hand corner with all the Dots**

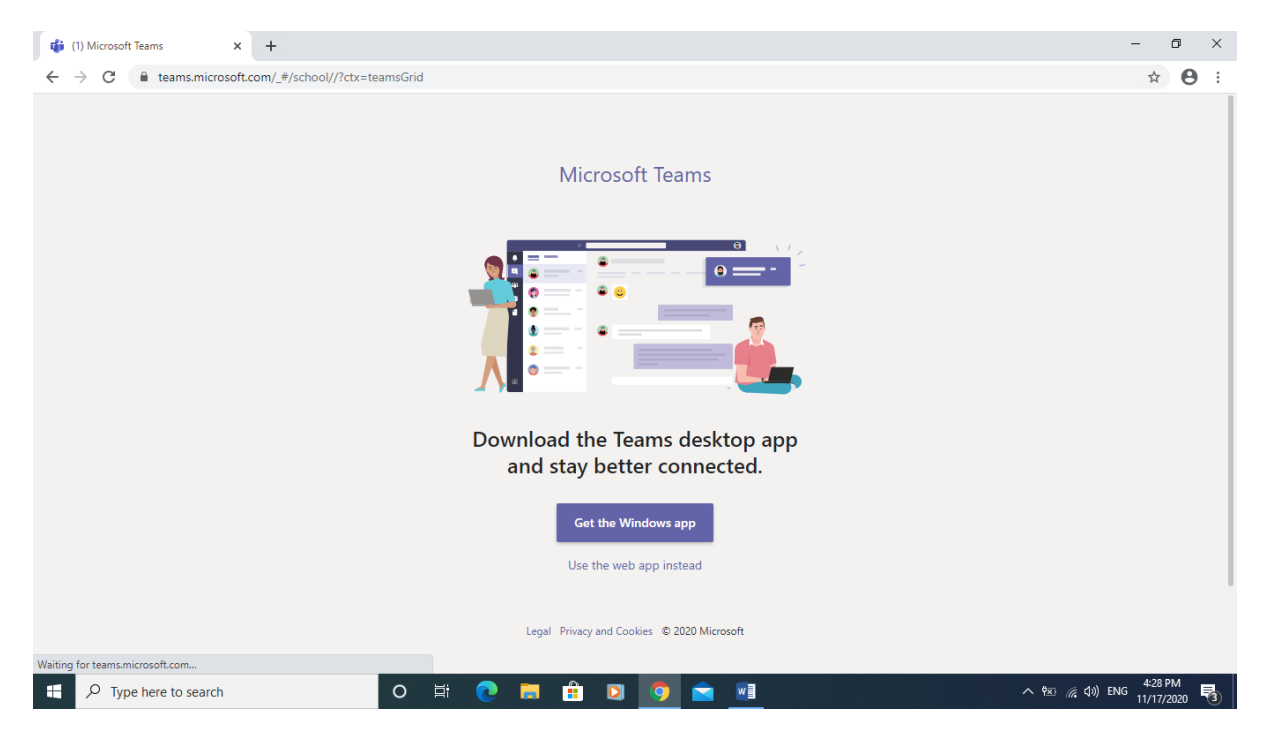

**When you see this screen don't install just click onto the back button to go back to mail box or you can use the Web App to launch into a new web page** 

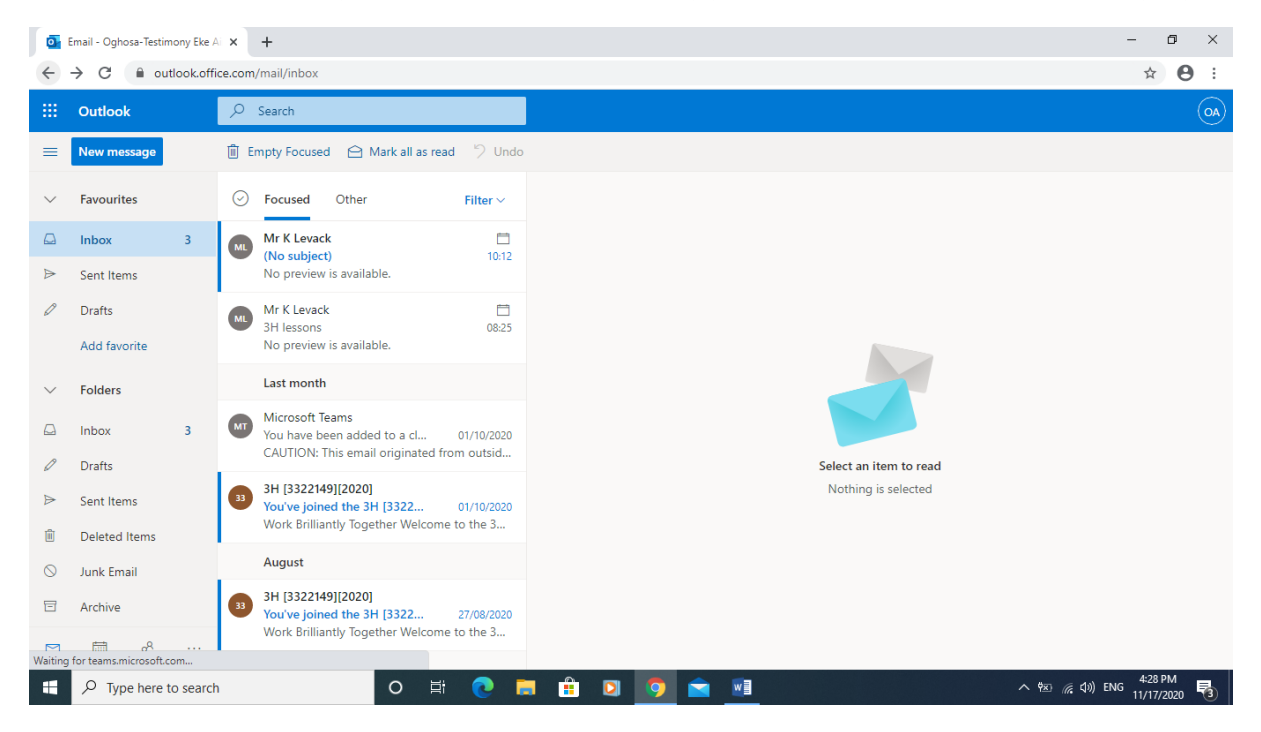

**Then select Teams again from the Waffle**

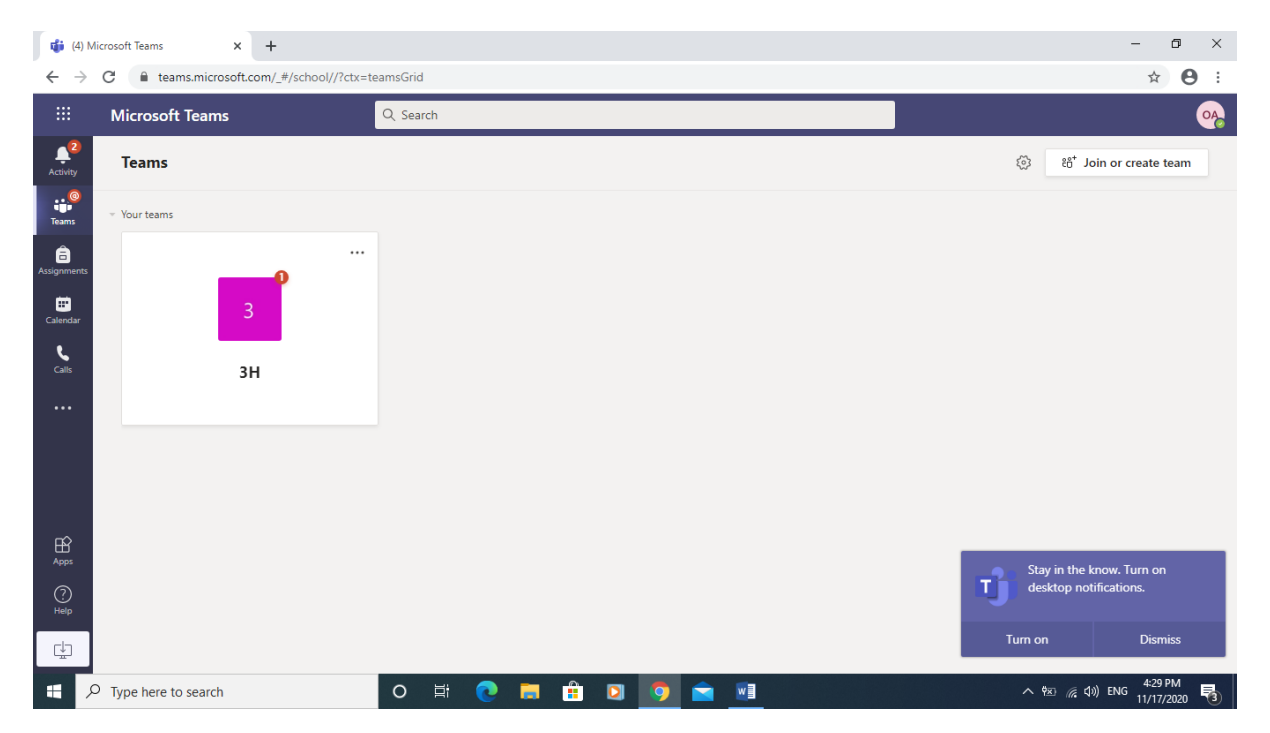

#### **You should now see this**

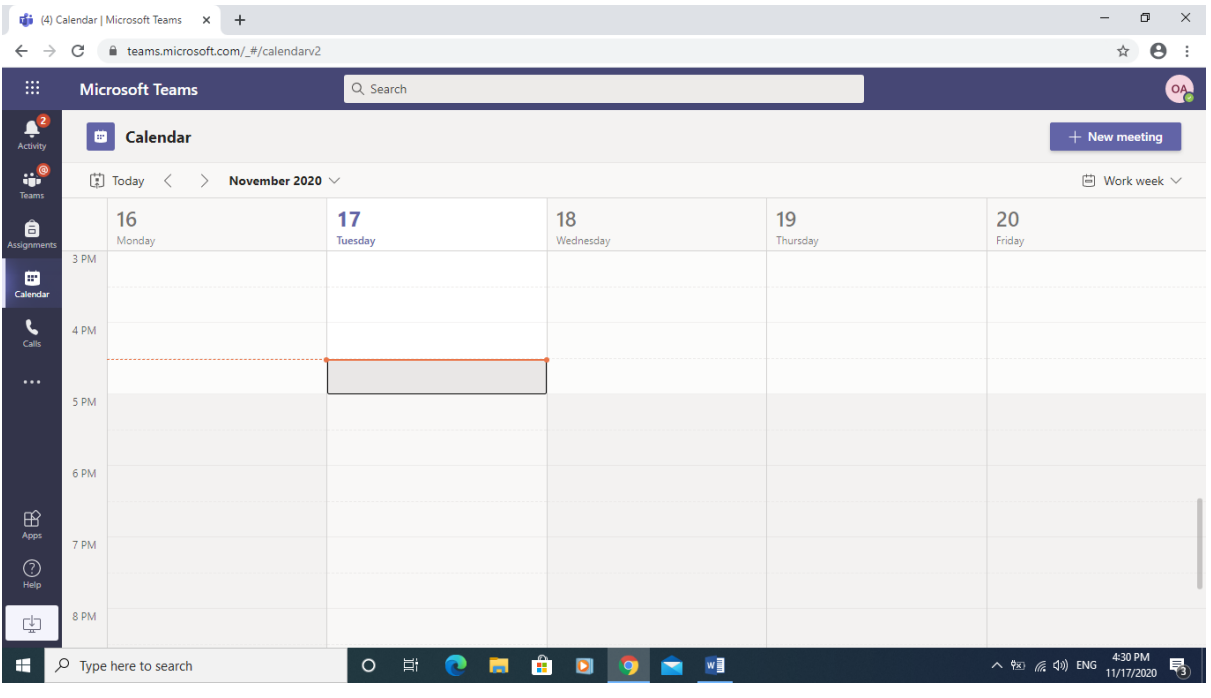

**Select Calendar**

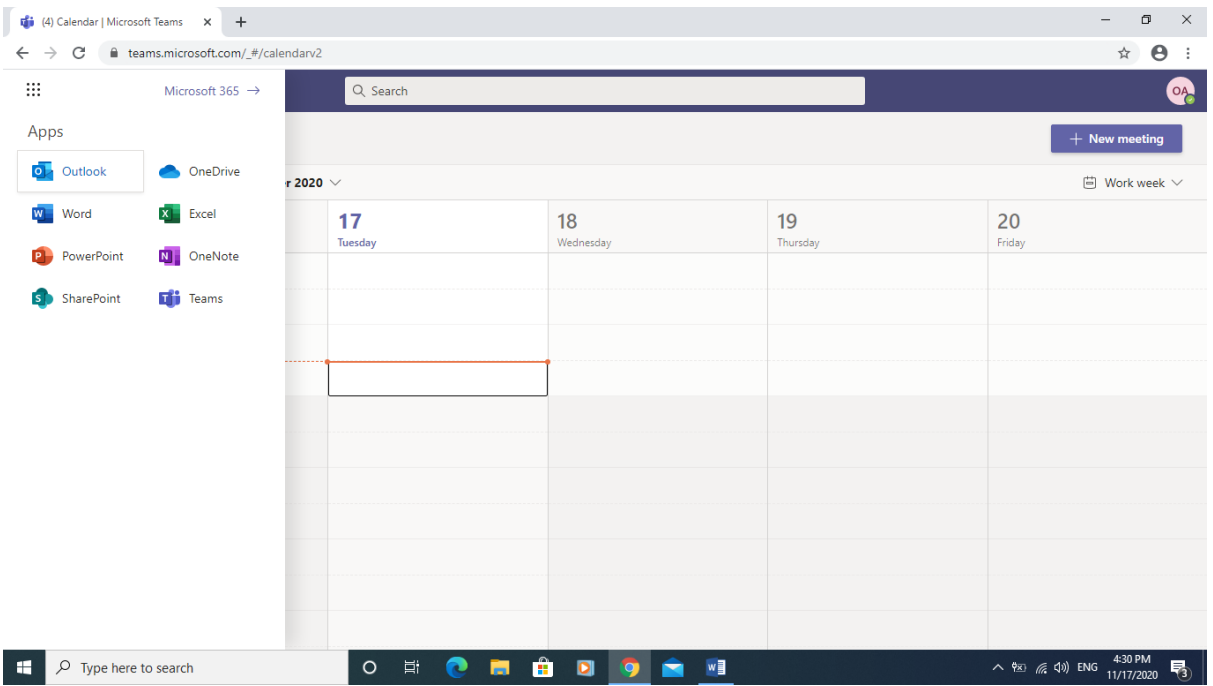

# **To check email's click Waffle and Outlook**

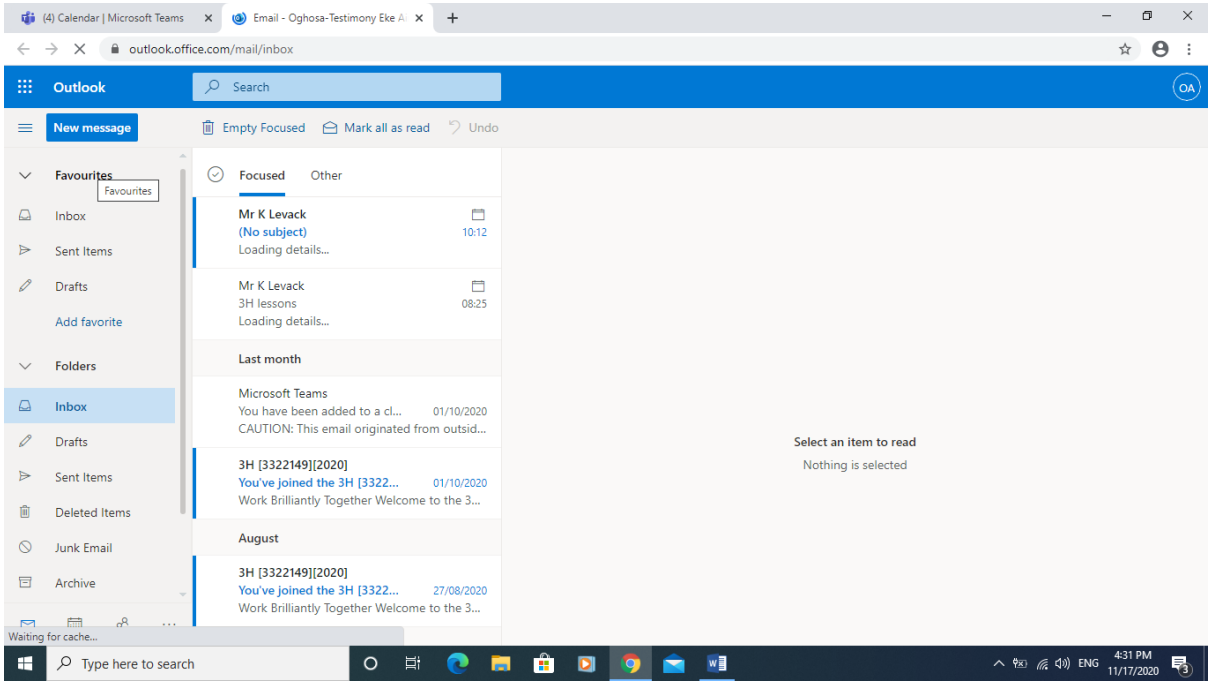

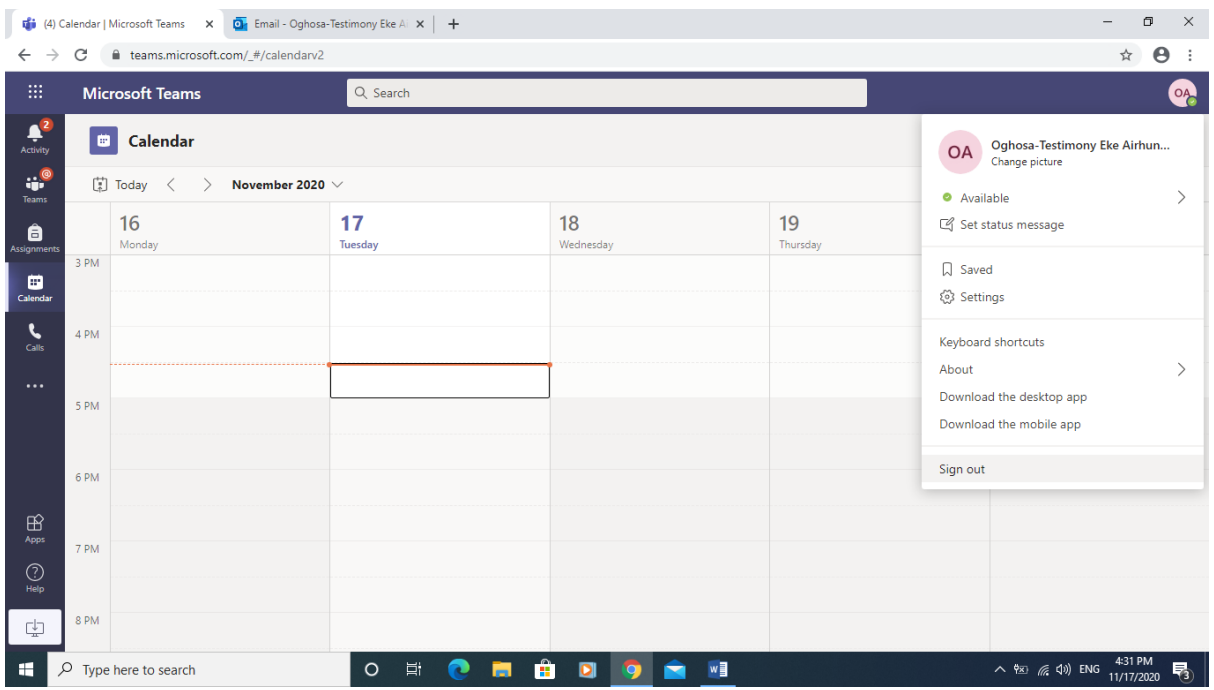

**When finish using Teams select the icon in the top right-hand and sign out and do the same for emails**

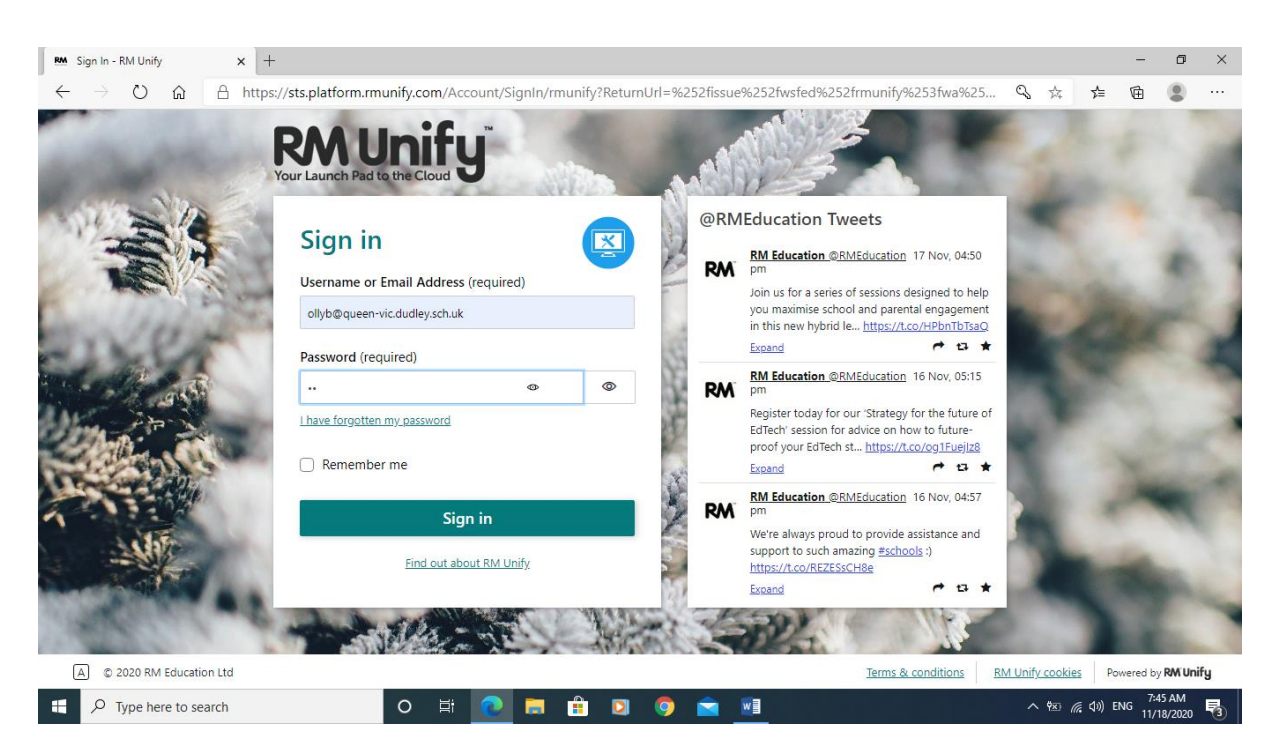

### **Ready for the next session**

**Parents if you are letting your son or daughter use your laptop and you are using Teams you need to try this**

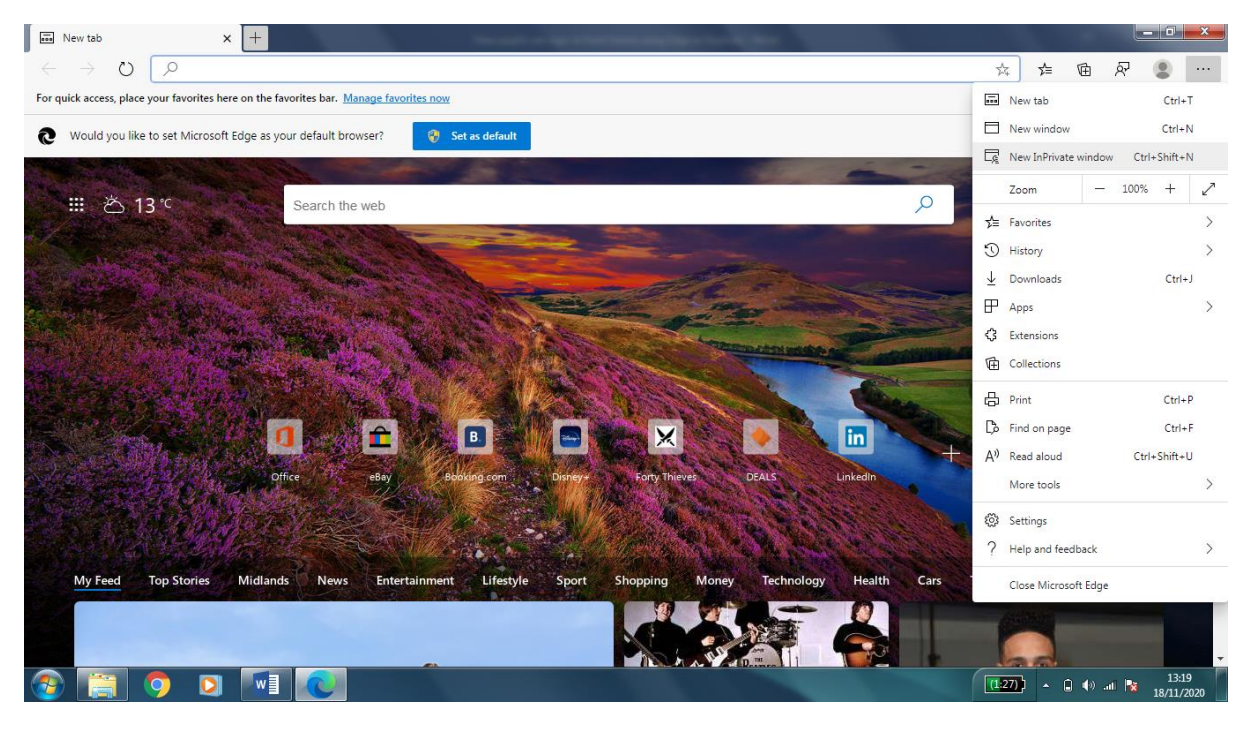

**Select the 3 dots top right hand corner and select New Private Window**

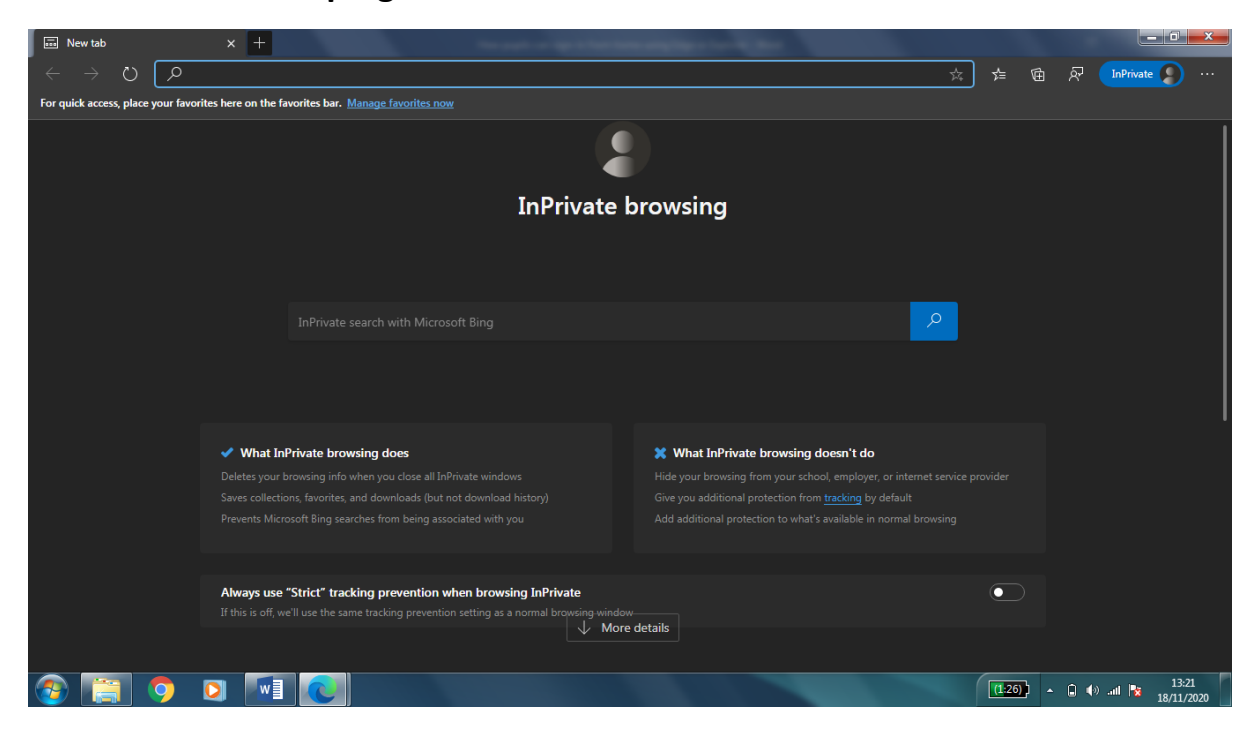

**Follow the same procedure as set out before.**